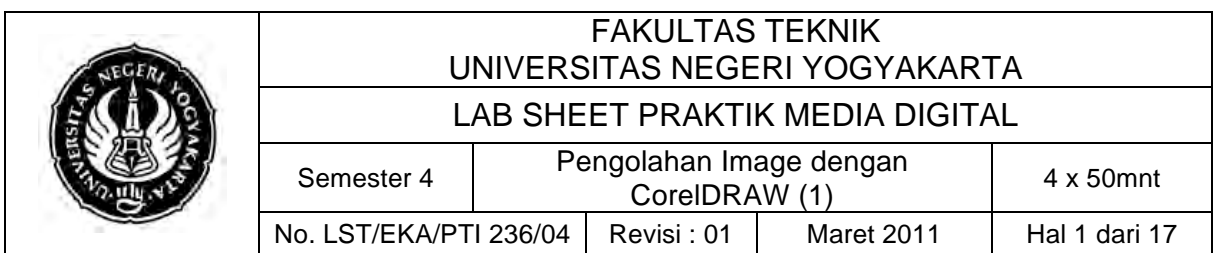

#### **A. Kompetensi**

Setelah mengikuti mata kuliah ini, mahasiswa diharapkan memiliki kemampuan pengolahan image vector, mengoperasikan toolbox dan mengaplikasikan dalam pengeditan objek.

### **B. Dasar Teori**

Desain Vektor adalah desain yang menggunakan garis atau vektor sebagai bagian utama sebuah image vector. Ini berbeda dengan desain bitmap yang menggunakan bitmap sebagai objek utama image. Dalam kondisi tertentu, desain vektor tidak akan mengalami perubahan image meski dilakukan pembesaran sebesar apapun (true-island.com: 2005).

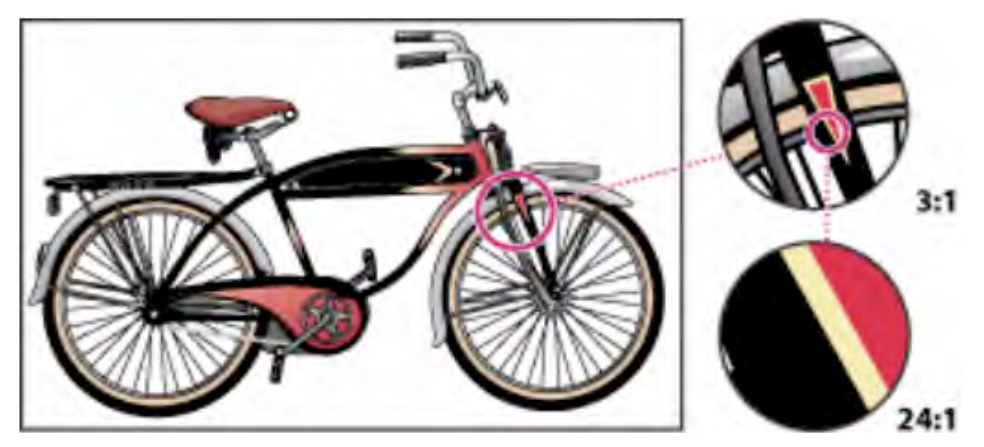

**Gambar 1. Image Vektor**

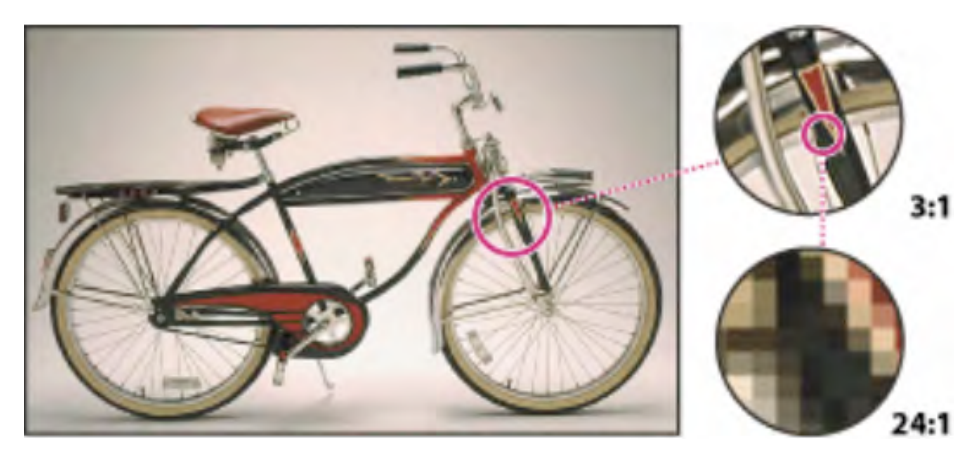

**Gambar 2. Image Bitmap**

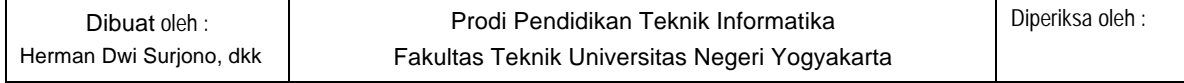

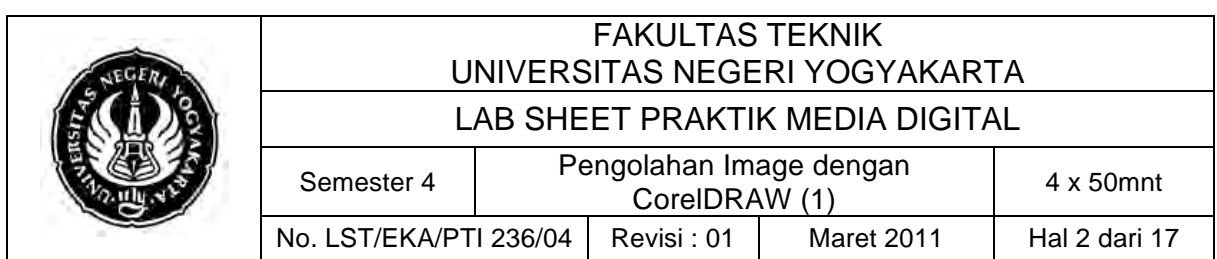

Persamaan RGB dan CMYK adalah sama-sama warna primer. Sedangkan perbedaan RGB dan CMYK sebagai berikut:

Tabel Perbedaan Warna RGB dan CMYK

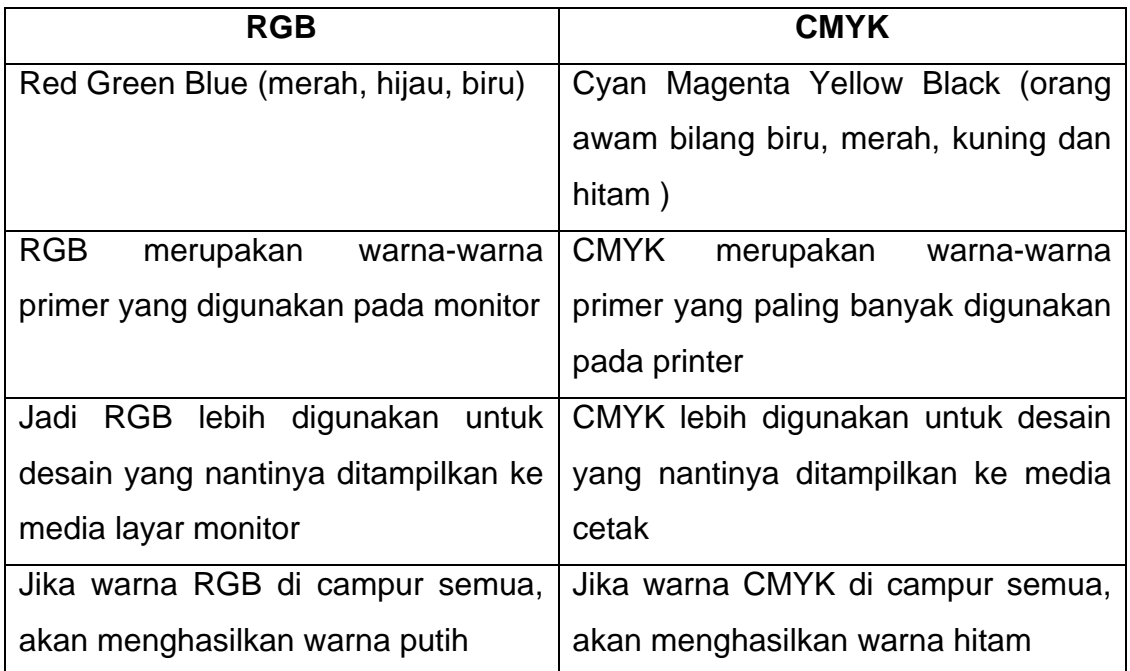

CorelDRAW adalah aplikasi design grafis berbasis vektor yang digunakan untuk membuat beberapa design seperti kartu nama, logo, kalender, poster, dan lain-lain. Dibuat oleh Corel, sebuah perusahaan yang beralamatkan di Ottawa, Kanada. Kelengkapan fasilitas dan kemampuaanya dalam mengolah objek grafis menjadikan software ini tetap popular dan banyak dipakai oleh para desainer grafis komputer.

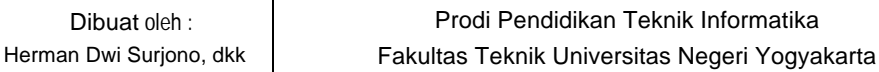

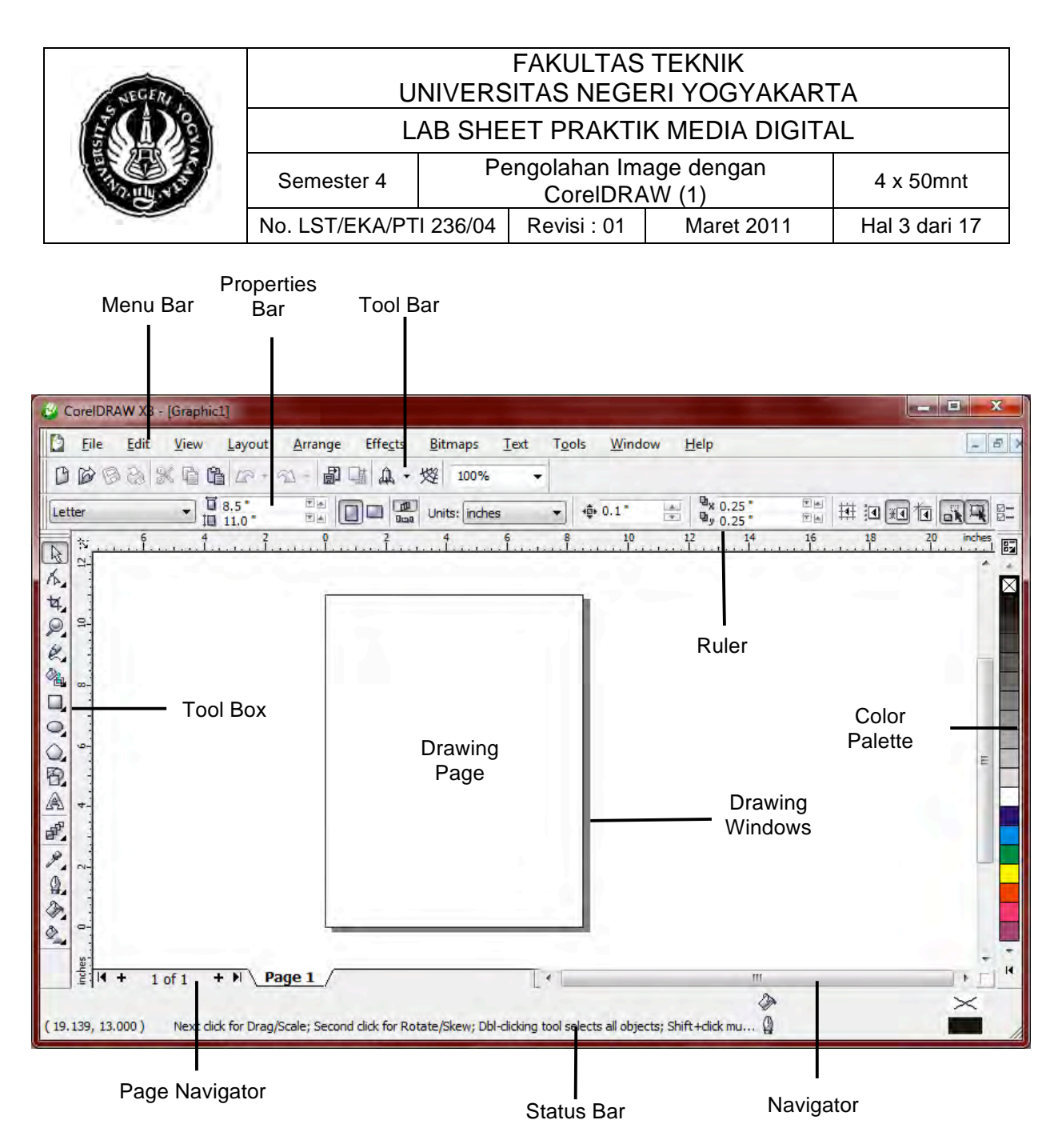

#### **Gambar 3. Lembar Kerja Utama CorelDraw**

Keterangan:

- Menu Bar merupakan bagian yang berisi daftar menu perintah untuk menjalankan suatu perintah
- Property Bar merupakan bagian yang berisi tombol-tombol perintah yang berhubungan dengan tombol yang terpilih pada bagian toolbox dan berdasarkan objek yang aktif.
- Toolbar : bagian yang berisi beberapa tombol perintah untuk menjalakan perintah-perintah yang umum dijalankan.

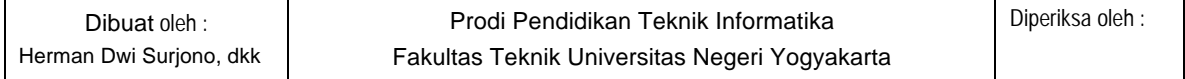

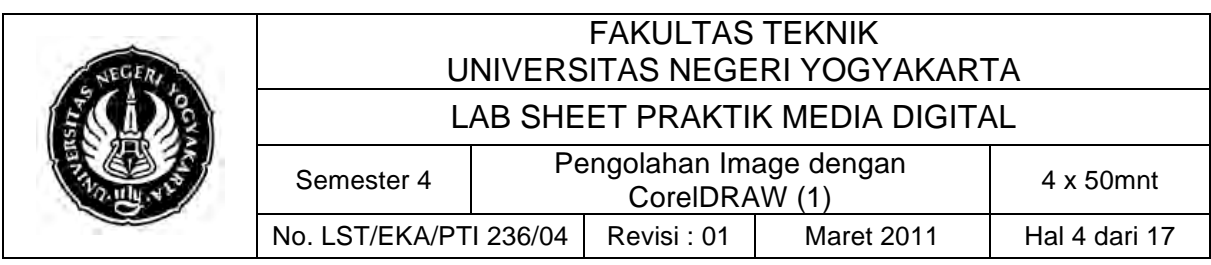

- Ruler merupakan garis mistar yang menunjukan ukuran dan posisi objek dalam area gambar (drawing page) atau jendela gambar (drawing windows).
- Toolbox merupakan bagian yang berisi beberapa tombol perintah untuk membuat dan memodifikasi objek gambar.
- Drawing Windows merupakan bagian atau jendela gambar yang dapat digunakan untuk mengelola objek gambar.
- Drawing Page merupakan bagian atau area gambar yang dapat digunakan untuk mengolah gambar.
- Color Palette merupakan bagian yang berisikan daftar warna untuk memberikan warna pada objek gambar.
- Status Bar merupakan bagian yang menampilkan berbagai informasi berbagai informasi, seperti jenis, ukuran, warna, isi, resolusi objek gambar, dan sekaligus, menunjukkan posisi pointer mouse dalam area gamabar atau jendela gambar.
- Page Navigator merupakan bagian yang berisi tombol-tombol perintah untuk mengolah halaman, seperti memilih page aktif, memindah urutan page, menambah atau mengurangi page dan mengganti nama page.
- Navigator merupakan bagian yang digunakan untuk membuka tampilan lembar kerja dalam ukuran kecil dan digunakan untuk memindah fokus tampilan pada area gambar yang dikehendaki.

### **Berikut daftar tools dalam CorelDraw:** (Yobusa.Com, 2011)

1. Pick Tool

Pick Tool memiliki ikon seperti cursor mouse pada setting defaultnya. Pick Tool digunakan untuk menyeleksi atau memilih objek.

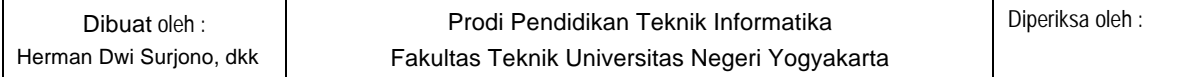

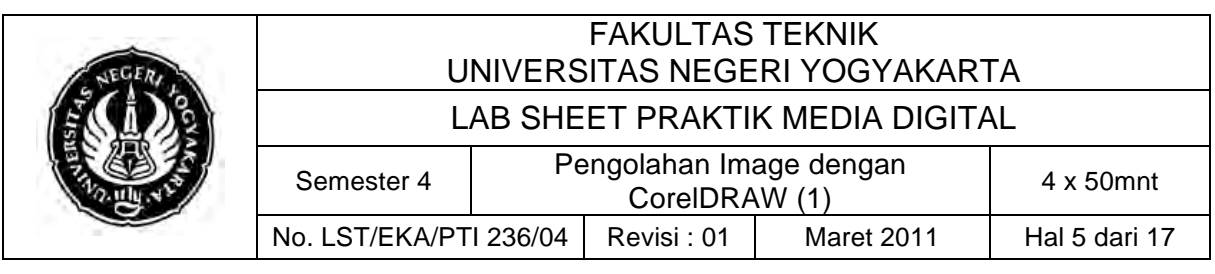

2. Shape Tools

Shape Tool digunakan mengedit garis atau objek dengan manipulasi titik. Memiliki shortcut dalam keyboard F10. Shape Tool dibagi menjadi 3 jenis lagi yaitu :

60 % 2

- a. Smudge Brush digunakan untuk mengubah objek gambar dengan menarik garis tepi.
- b. Roughen Brush digunakan untuk mendistorsi objek gambar dengan menarik garis tepi.
- c. Free Transform digunakan untuk mengubah bebas seperti : menggunakan rotasi, mengubah ukuran, memiringkan objek, dll.

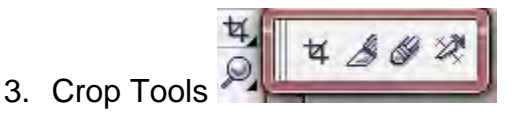

Crop Tool digunakan untuk menghilangkan bagian yang tidak diinginkan dalam objek. Crop Tool juga memiliki 3 jenis lagi :

- a. Knife digunakan untuk memotong objek menjadi dua bagian terpisah.
- b. Eraser digunakan untuk menghapus area yang tidak diinginkan dalam objek.
- c. Virtual Segment Delete digunakan untuk menghapus suatu bagian objek yang berada dalam persinggungan.

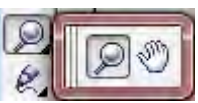

4. Zoom Tool

Zoom Tool digunakan untuk mengubah tingkat / level pembesaran jendela dokumen corel. Ini sangat bermanfaat untuk mengedit objek yang terlalu kecil atau objek yang terlalu besar. Sedangkan Hand Tool digunakan untuk mengatur bagian gambar yang tampil di dalam jendela gambar.

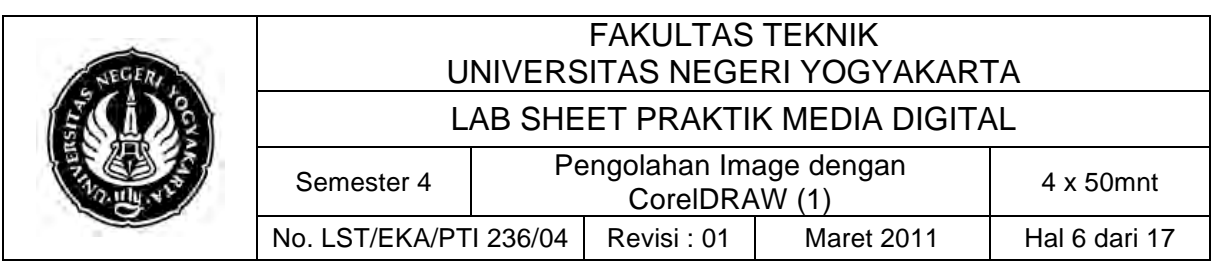

5. Freehand Tools

Freehand Tool (F5) yang digunakan menggambar kurva (garis lengkung) dan garis lurus dalam segmen. Freehand Tool ini dibagi dalam 7 jenis lagi yaitu :

2880A031

- a. 2-Point Line Tool digunakan untuk menggambar garis lurus dari satu titik (titik awal) ke satu titik yang lain (titik akhir).
- b. Bezier Tool digunakan untuk menggambar garis lengkung dalam segment dalam satu waktu.
- c. Artistic Media Tool digunakan untuk menambahkan efek brush, spray dan kaligrafi dengan menggunakan kursor pen dengan bebas.
- d. Pen Tool digunakan untuk menggambar garis lengkung dalam segmen dan melihat/meninjau masing-masing segmen yang telah kamu buat.
- e. B-spline Tool digunakan untuk menggambar garis lengkung dengan mengkontrol setting titik (point) tanpa merusak segmen.
- f. Polyline Tool digunakan untuk menggambar sambungan garis lurus atau garis lengkung secara continue (terus menerus) dalam satu action.
- g. 3-point curves Tool digunakan untuk menggambar garis lengkung dengan cara mendrag dari titik awal , titik akhir dan memposisikan pada titik tengah.

# 6. Smart Tool

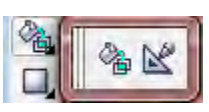

Smart Fill Tool digunakan untuk membuat objek dari tumpang tindih area lain mengisikannya dengan warna atau tekstur. Smart Drawing Tool digunakan untuk mengubah / mengkonversi coretan pointer yang kamu gambar menjadi bentuk wujud objek (basic shapes) atau garis kurva yang halus.

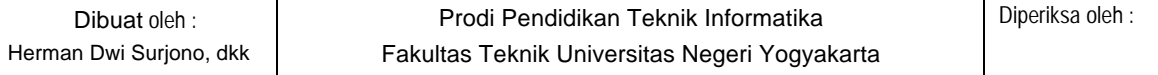

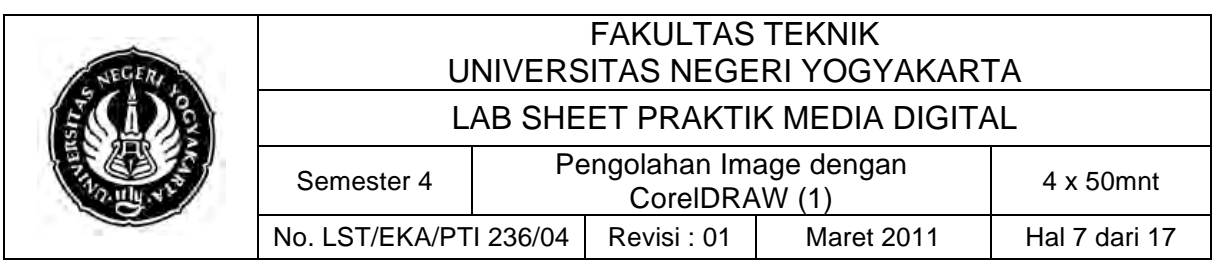

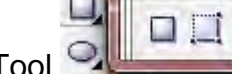

7. Rectangle Tool

Rectangle Tool digunakan untuk menggambar bentuk persegi empat atau kotak hanya dengan drag dan klik. Sedangkan 3-Point Rectangle Tool digunakan untuk membentuk persegi empat dan kotak dengan menyusun nya per titik.

8. Ellipse Tool

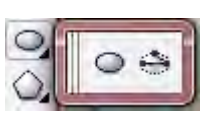

Ellipse Tool digunakan untuk menggambar elips dan lingkaran hanya dengan drag dan klik mouse kamu. Sedangkan 3-Point Ellipse Tool digunakan untuk menggambar elips dan lingkaran dengan menyusun per titik.

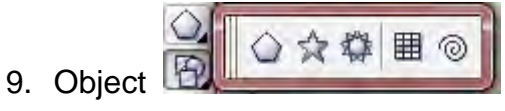

Polygon Tool digunakan untuk menggambar bentuk persegi banyak, hanya dengan drag dan klik mouse. Polygon Tool memiliki turunan 4 macam tools, yaitu :

- a. Star Tool digunakan untuk menggambar berbagai macam bentuk bintang.
- b. Complex Star Tool digunakan untuk menggambar bentuk bintang yang memiliki banyak potongan sisi.
- c. Graph Paper Tool digunakan untuk menggambar bentuk kisi-kisi / susunan kotak-kotak seperti jala-jala.
- d. Spiral Tool digunakan untuk menggambar lingkaran spiral secara simetris atau logaritmis.

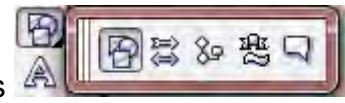

10.Perfect Shapes

Basic Shapes Tool digunakan untuk mempermudah/mempercepat proses menggambar bentuk segitiga, lingkaran, silinder, love/hati, dan

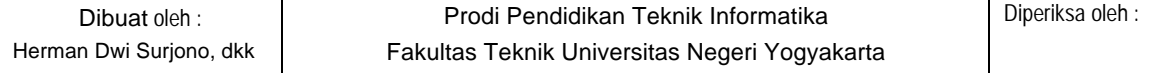

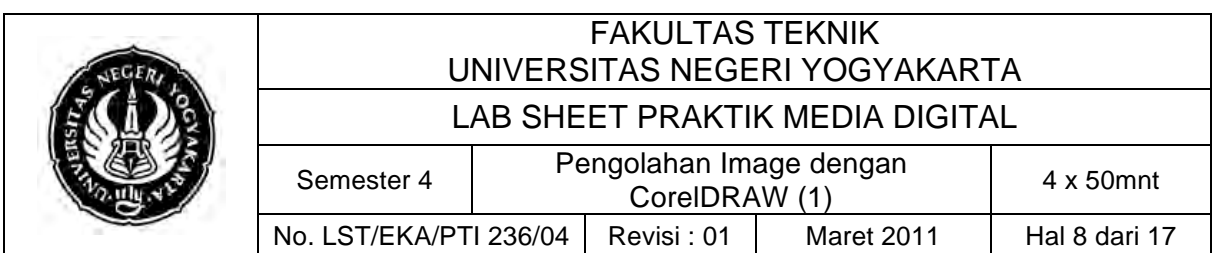

masih banyak lagi bentuk-bentuk lainnya. Basic Shapes Tool memiliki 4 macam tools, yaitu :

- a. Arrow Shapes Tool digunakan untuk menggambar bentuk tanda panah dalam berbagai variasi.
- b. Flowchart Shapes Tool digunakan untuk memudahkan menggambar suatu bagan (chart).
- c. Banner Shapes Tool digunakan untuk menggambar bentuk pita atau bentuk ledakan.
- d. Callout Shapes Tool digunakan untuk menggambar bentuk balon bicara (ilustrasi bicara) dan label.
- 11. Text Tool

Text Tool untuk membuat tulisan di area gambar baik digunakan sebagai tulisan artistic maupun keterangan.

12. Interactive Tools

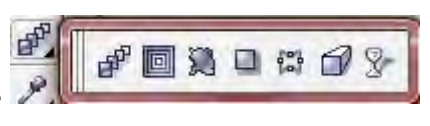

Blend Tool merupakan peralatan gambar dalam coreldraw yang digunakan untuk menyatukan objek dengan menciptakan banyak objek.

- a. Contour Tool digunakan untuk merangkai sejumlah bentuk objek yang konsentris dengan menyebar kedalam atau keluar dari suatu objek.
- b. Distort Tool digunakan untuk mengubah objek dengan mendorong atau menarik sehingga membentuk efek zipper atau twister.
- c. Drop Shadow Tool digunakan untuk membuat bayangan dibelakang atau disamping objek.
- d. Envelope Tool digunakan untuk merubah bentuk objek menjadi sebuah amplop dengan drag titik-titik tertentu.
- e. Extrude Tool digunakan untuk membuat objek menjadi ilusi effek 3D yang mendalam.

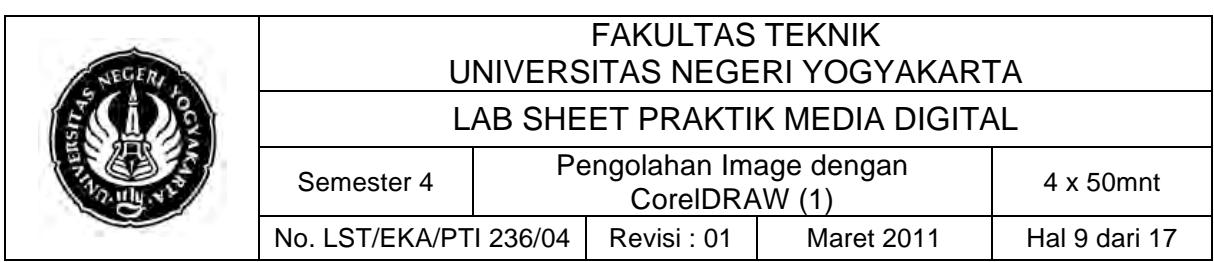

f. Transparency Tool digunakan untuk membuat efek transparan yaitu hanya sebagian objek yang tampak.

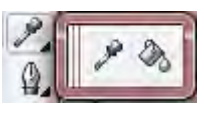

# 13. Eyedropper  $\frac{1}{2}$

Color Eye Dropper Tool digunakan untuk mengambil contoh suatu warna objek dan mengaplikasikan atau menyalin warna tersebut dalam objek yang lain. Sedangkan Paintbucket digunakan untuk menerapkan property yang terkait dari sebuah objek, seperti warna(isi dalam objek), garis, ketebalan garis, ukuran, dan efek; yang diambil lewat Eyedropper Tool, ke objek lainnya.

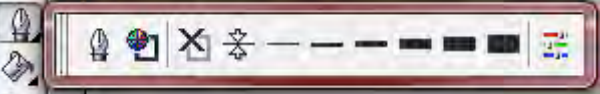

14.Outline

- a. Outline Pen Dialog digunakan untuk mengakses boks dialog outline pen.
- b. Outline Color Dialog digunakan untuk mengakses boks dialog pengaturan warna outline.
- c. No Outline digunakan untuk menghilangkan outline dari sebuah objek.
- d. ½ Point Outline digunakan untuk membentuk ketebalan garis ½ point.
- e. 1 Point Outline digunakan untuk membentuk ketebalan garis 1 point.
- f. 2 Point Outline digunakan untuk membentuk ketebalan garis 2 point.
- g. 8 Point Outline digunakan untuk membentuk ketebalan garis 8 point.
- h. 16 Point Outline digunakan untuk membentuk ketebalan garis 16 point.
- i. 24 Point Outline digunakan untuk membentuk ketebalan garis 24 point.

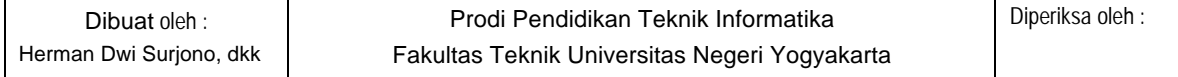

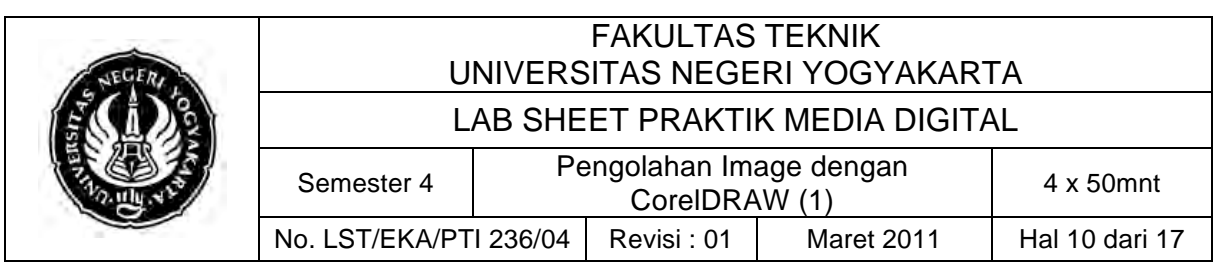

j. Color Docker Window digunakan untuk membuka docker untuk pengaturan warna dan outline objek.

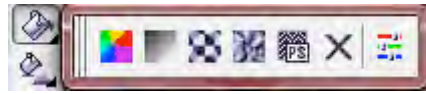

15.Fill Tools

Fill Tool digunakan untuk memberikan warna suatu bentuk objek. Ada 5 jenis fill yang bisa digunakan yaitu :

- a. Uniform Fill digunakan untuk memberikan warna-warna solid pada objek
- b. Fountain Fill digunakan untuk memberikan warna dengan gradiasi (campuran warna) pada objek
- c. Pattern Fill digunakan untuk mengisi objek dengan pola-pola warna atau dengan warna suatu gambar yang kamu miliki.
- d. Texture Fill digunakan untuk mengisi objek dengan warna bertexture yang sudah tersedia.
- e. Postscript Fill digunakan untuk mengisi objek dengan warnawarna yang rumit atau disebut PostScript.

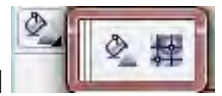

- 16.Interactive Fill
	- a. Interactive Fill digunakan untuk mengisi aneka fill(pengisi objek) ke dalam sebuah objek.
	- b. Interactive Mesh digunakan untuk menerapkan garis-garis jejaring pada objek.

## **C. Alat/ Bahan**

- 1. Lab Sheet Praktik Media Digital No. 4
- 2. PC / Laptop yang telah diinstall CorelDRAW X3

## **D. Langkah Kerja**

- 1. Baca dan pahami dasar teori di atas.
- 2. Lakukan latihan membuat kartu nama sederhana berikut ini yang dikutip dari Irvan (2008):

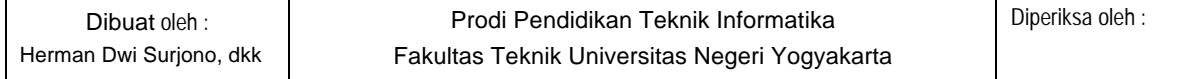

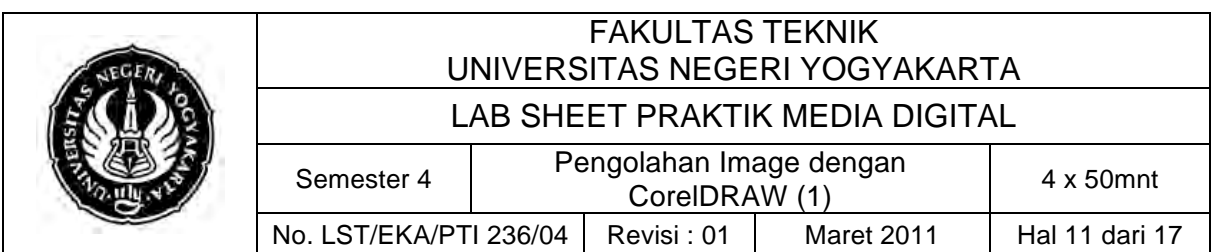

- a. Buka new document in CorelDRAW .
- b. Pilih "Layout" pada menu, lalu click "Page Setup..."

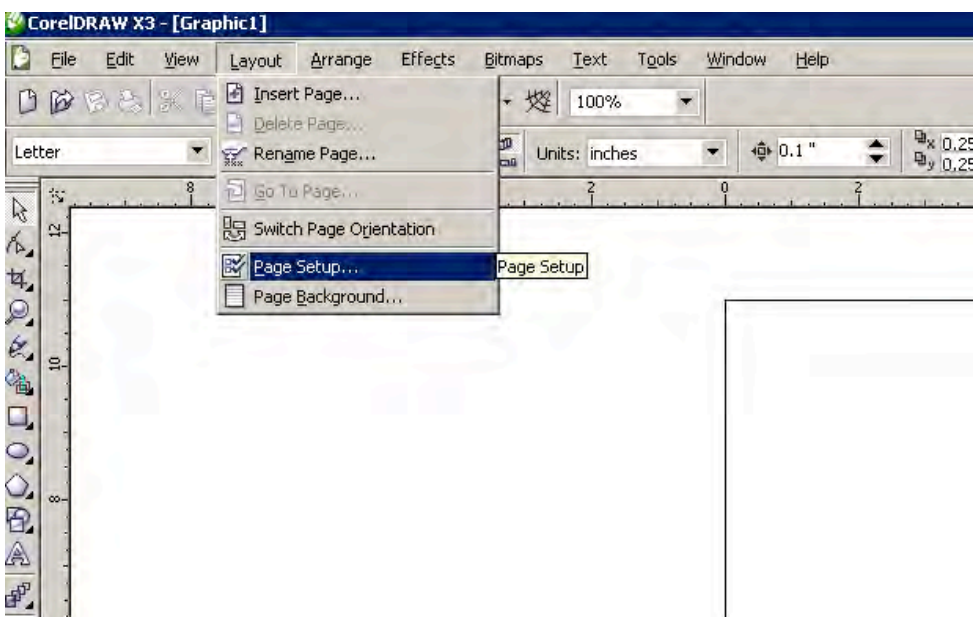

c. Setlah itu akan muncul popup window lalu click "Labels"[1] lalu double-click on di folder "AVERY Lsr/Ink" [2]

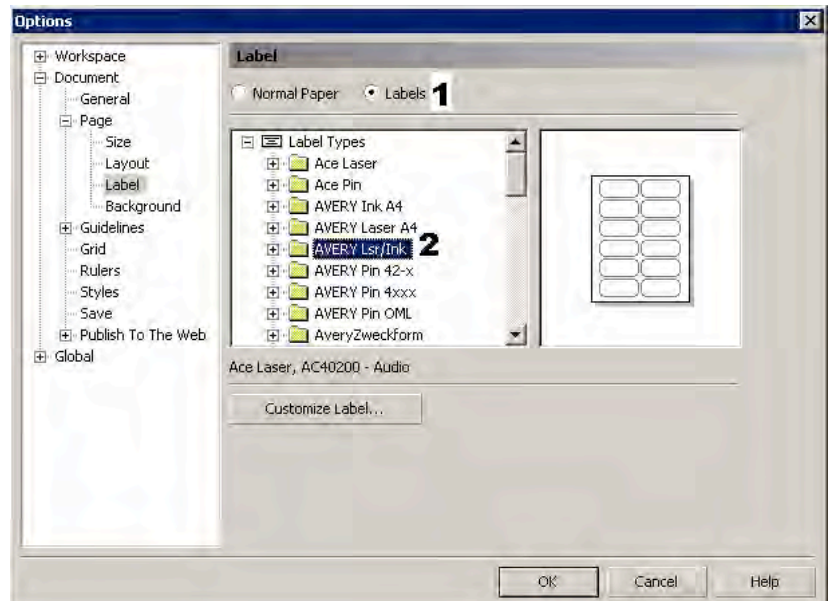

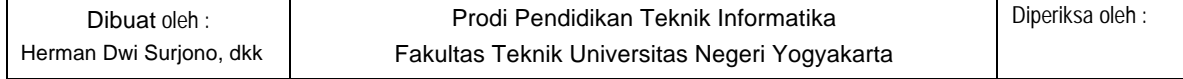

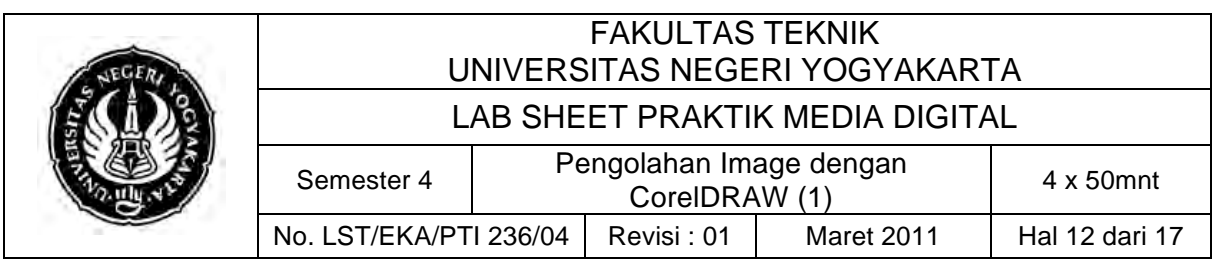

d. Pilih "5371 - 2x3.5 BusCr" dan click "OK"

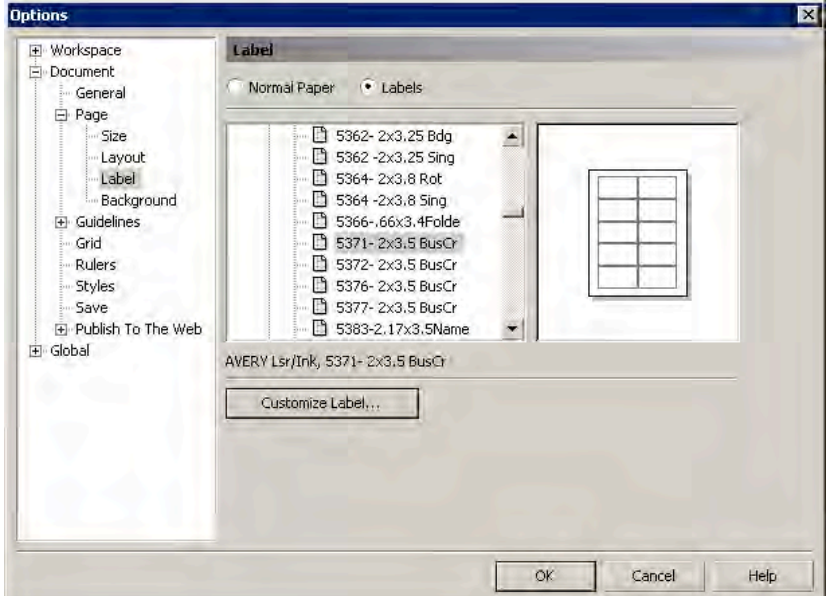

e. Sebuah blank card akan muncul dalam layar. Sekarang mulailah

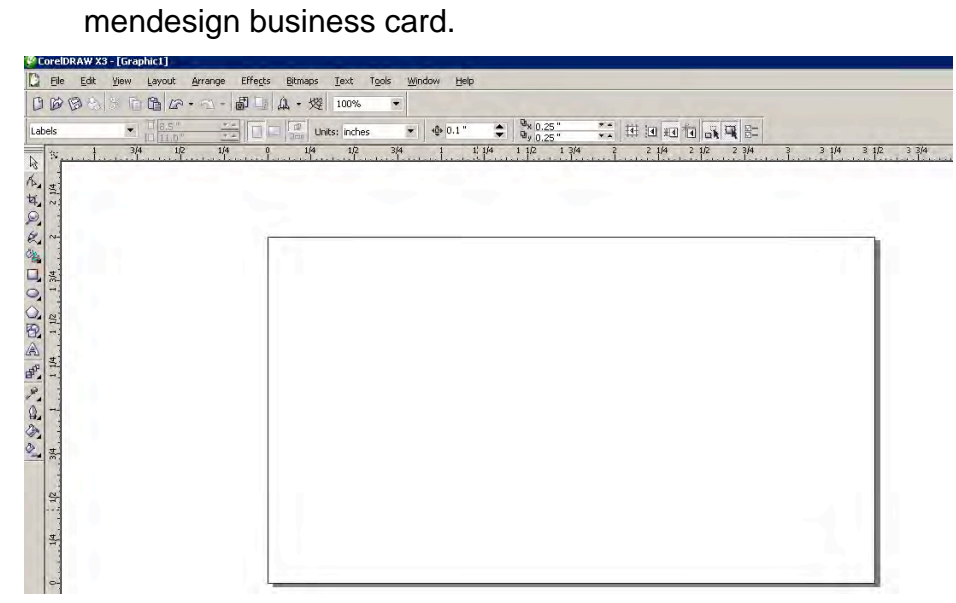

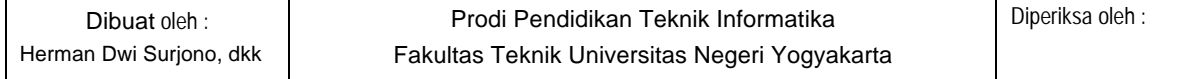

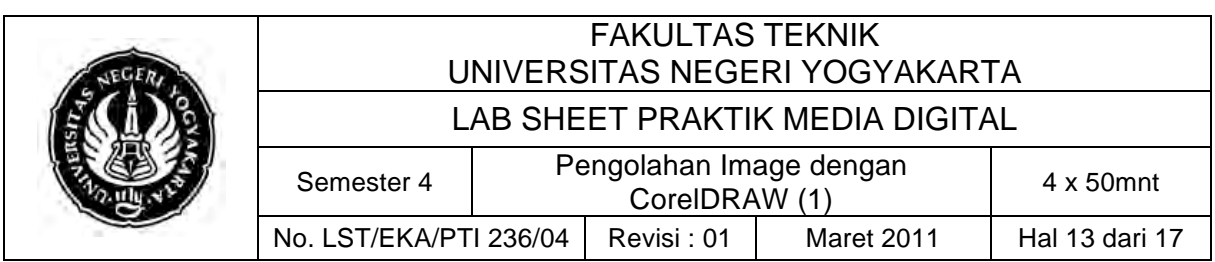

f. Buatlah kotak menggunakan Rectangle Tool

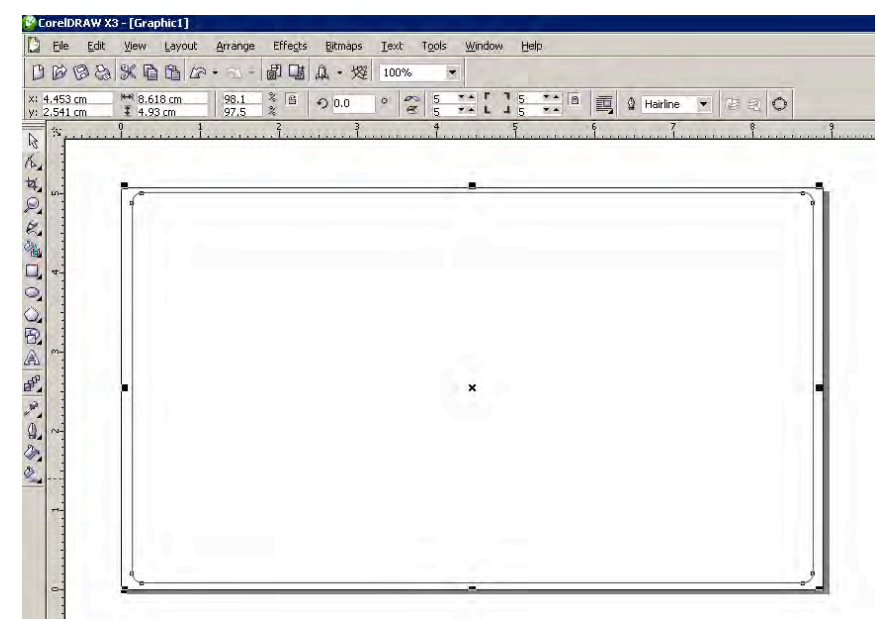

g. Klik pada objek kotak menggunakan Pen Tool kemudian perhatikan properti bar diatas,Pada propertis Corner Roundness ganti 0 menjadi 5 yang bertujuan agar sisi pojok pada kotak agar lebih melengkung.

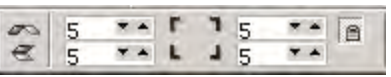

h. Klik Fill Tool - Pilih Fountain Fill Dialog (menberikan warna gradient pada objek).

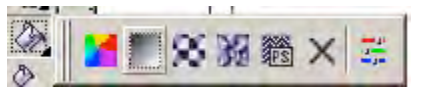

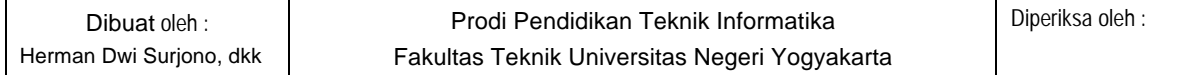

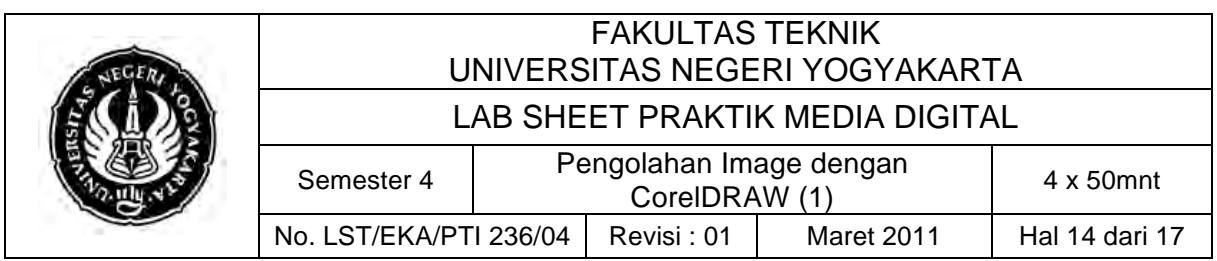

i. Setelah itu Muncul Panel seperti berikut:

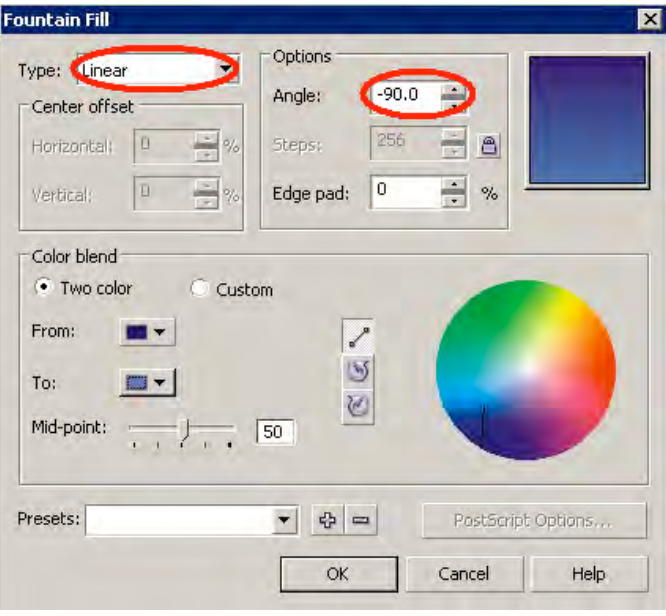

j. Butlah persegi panjang (kotak dengan garis kuning) dengan menggunakan BEZIER TOOL , Sehingga membentuk objek seperti gambar dibawah ini:

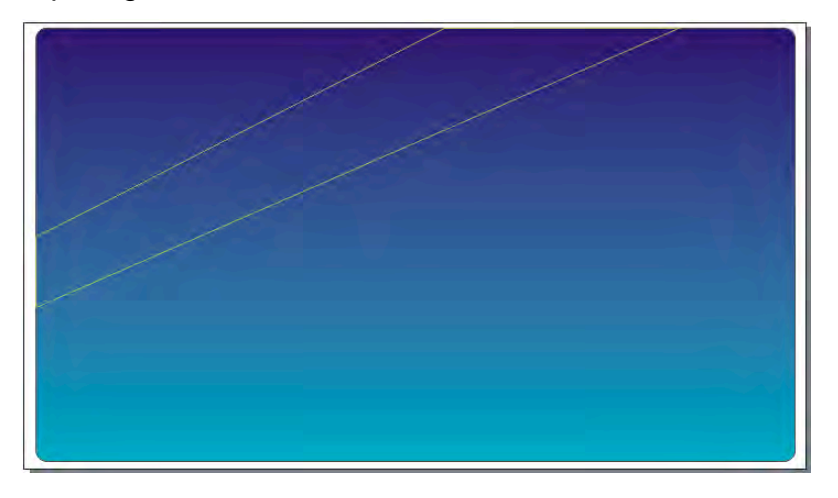

k. Klil Pada SHAPE TOOL kemudian Blok Objek > KLIK KANAN – TO CURVE (agar garis tersebut dapat dilengkungkan)

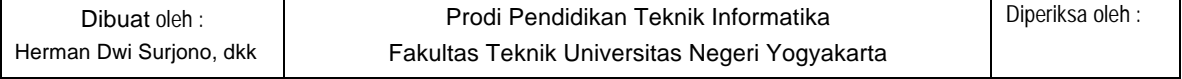

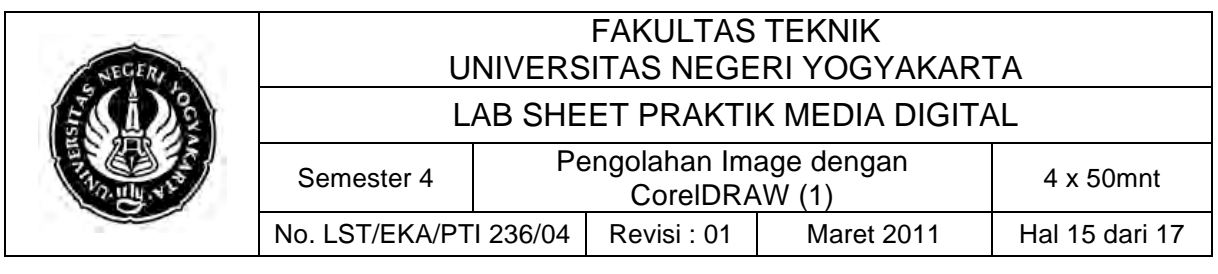

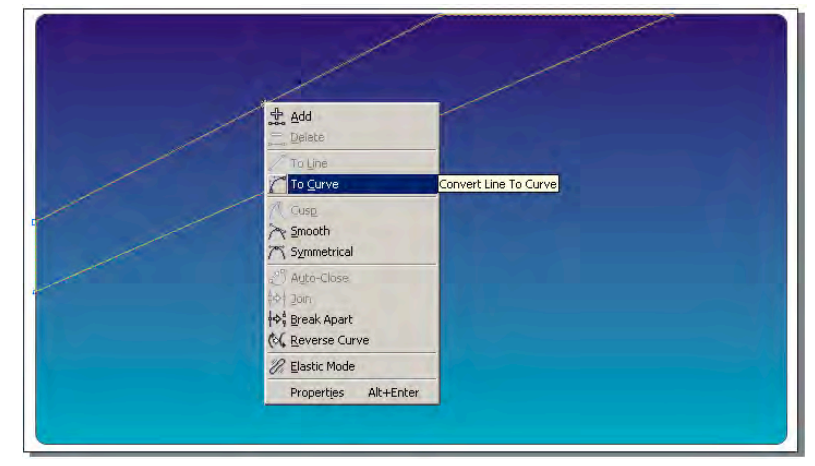

l. Tarik Garis Lurus tersebut hingga melengkung sesuai dengan keinginan.

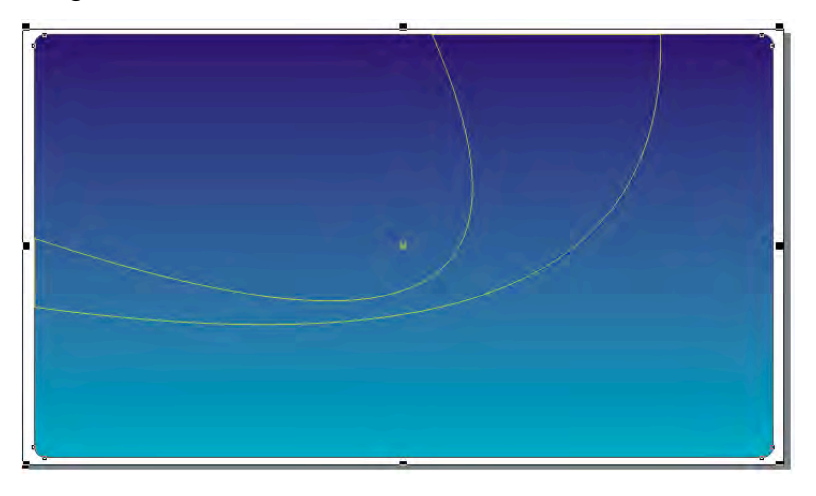

- m. Beri warna pada objek tersebut sesuai dengan kebutuhan.
- n. Pilih INTERACTIVE TRANSPARENCY TOOL untuk memberikan efek transparan pada objek.

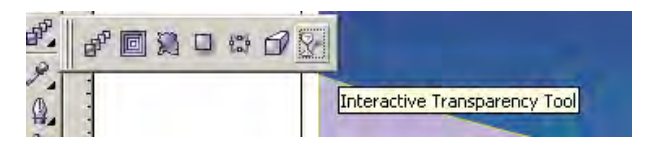

o. Klik pada Objek 1 kemudian Tarik Garis hingga membentuk transparansi objek seperti dibawah ini:

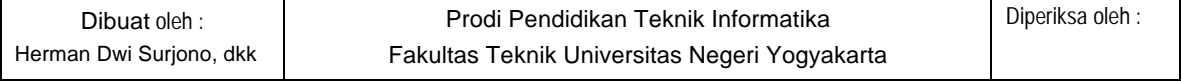

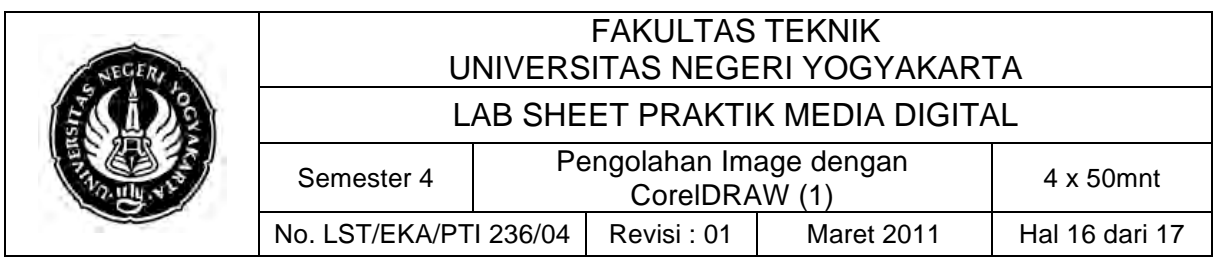

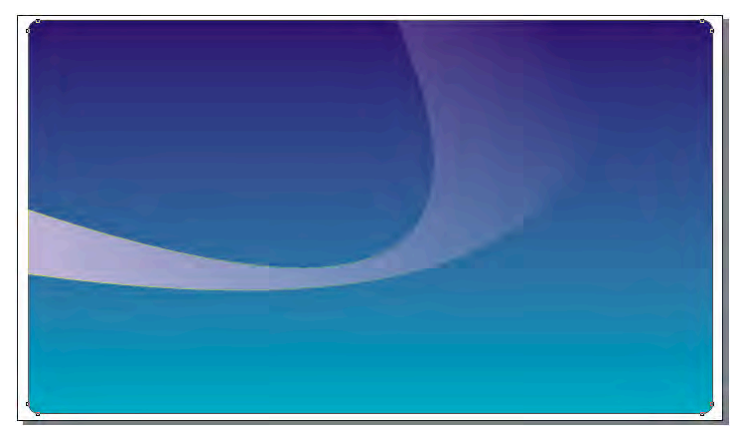

p. Kemudian buat 2 garis Lurus menggunakan BEZIER TOOL seperti gambar dibawah dan ulang efek seperti langkah di atas.

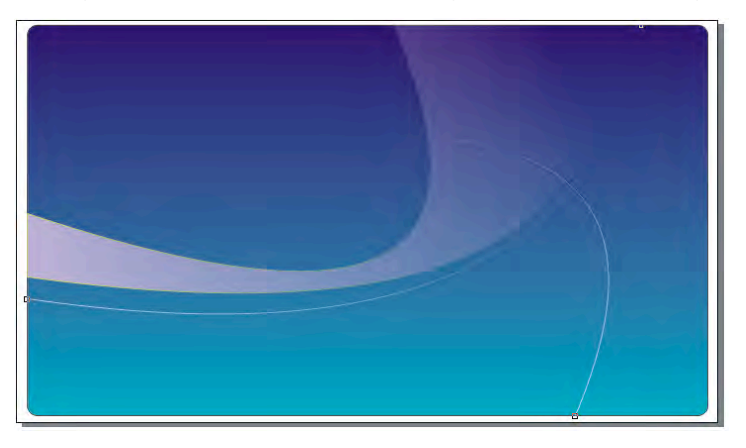

q. Ini adalah salah satu contoh, namun Anda bisa berimprovisasi sendiri:

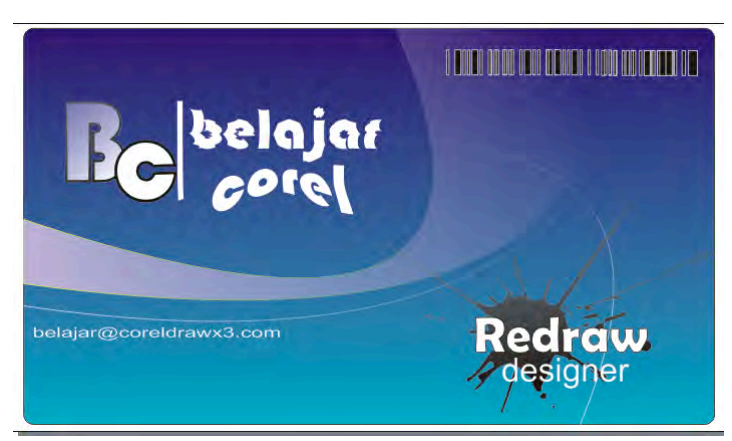

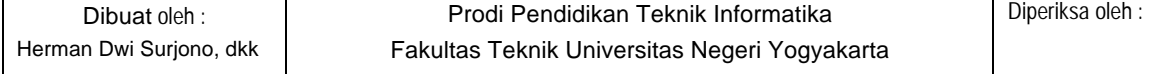

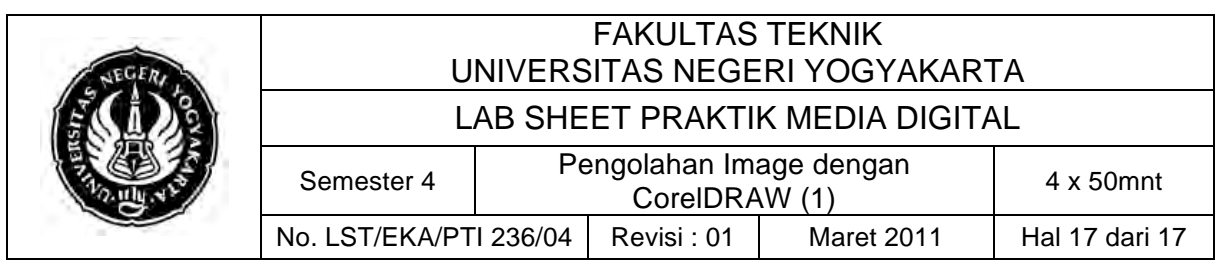

r. Berikut ini hasil print preview:

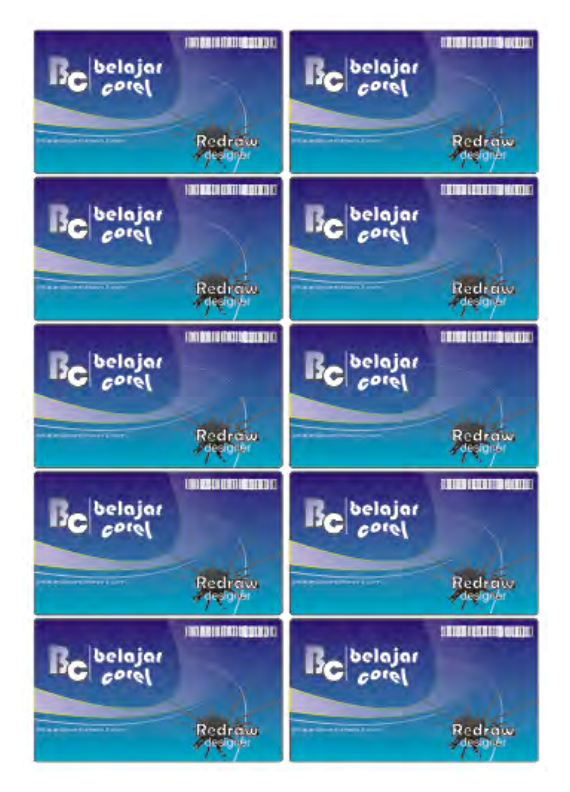

### **E. Tugas Individu**

1. Buatlah desain kartu nama.

### **F. Sumber**

- Irvan. 2008. "Desain Kartu Nama Simpel nan Keren". Terarsip pada http://ilmugrafis.com/coreldraw\_free.php?page=desain-kartu-namasimple Diakses 7 Maret 2011
- True-island.com. 2005. "Serial Graphic Design". Terasrip pada http://guru.sman3kuningan.sch.id/atik/wpcontent/uploads/2011/03/Menguak-Rahasa-CorelDraw-12.pdf Diakses 5 Maret 2011
- Yobusa.Com. 2011. "Toolbox pada CorelDraw dan Fungsinya". Terasip pada http://yobusa.com/multimedia/toolbox-pada-coreldraw-danfungsinya Diakses 5 Maret 2011

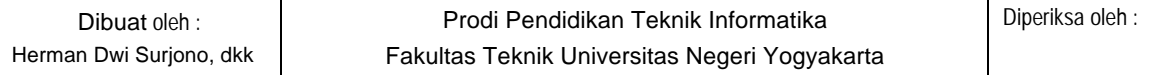